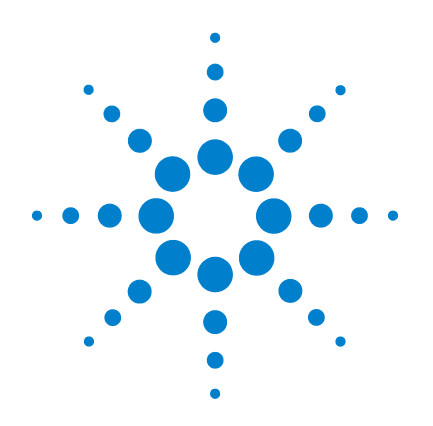

# **Agilent U2100A Series Digital IO, 32-Terminal**

**User's Guide**

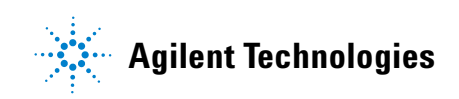

## <span id="page-1-0"></span>**Notices**

© Agilent Technologies, Inc. 2007

No part of this manual may be reproduced in any form or by any means (including electronic storage and retrieval or translation into a foreign language) without prior agreement and written consent from Agilent Technologies, Inc. as governed by United States and international copyright laws.

#### **Manual Part Number**

U2121-90002

#### **Edition**

First Edition, March 30 2007

Printed in Malaysia

Agilent Technologies, Inc. 3501 Stevens Creek Blvd. Santa Clara, CA 95052 USA

#### **Warranty**

**The material contained in this document is provided "as is," and is subject to being changed, without notice, in future editions. Further, to the maximum extent permitted by applicable law, Agilent disclaims all warranties, either express or implied, with regard to this manual and any information contained herein, including but not limited to the implied warranties of merchantability and fitness for a particular purpose. Agilent shall not be liable for errors or for incidental or consequential damages in connection with the furnishing, use, or performance of this document or of any information contained herein. Should Agilent and the user have a separate written agreement with warranty terms covering the material in this document that conflict with these terms, the warranty terms in the separate agreement shall control.**

#### **Technology Licenses**

The hardware and/or software described in this document are furnished under a license and may be used or copied only in accordance with the terms of such license.

### **Restricted Rights Legend**

U.S. Government Restricted Rights. Software and technical data rights granted to the federal government include only those rights customarily provided to end user customers. Agilent provides this customary commercial license in Software and technical data pursuant to FAR 12.211 (Technical Data) and 12.212 (Computer Software) and, for the Department of Defense, DFARS 252.227-7015 (Technical Data - Commercial Items) and DFARS 227.7202-3 (Rights in Commercial Computer Software or Computer Software Documentation).

#### **Safety Notices**

### **CAUTION**

A **CAUTION** notice denotes a hazard. It calls attention to an operating procedure, practice, or the like that, if not correctly performed or adhered to, could result in damage to the product or loss of important data. Do not proceed beyond a **CAUTION** notice until the indicated conditions are fully understood and met.

### **WARNING**

**A WARNING notice denotes a hazard. It calls attention to an operating procedure, practice, or the like that, if not correctly performed or adhered to, could result in personal injury or death. Do not proceed beyond a WARNING notice until the indicated conditions are fully understood and met.**

### <span id="page-2-0"></span>**General Warranty**

The material contained in this document is provided "as is," and is subject to being changed, without notice, in future editions. Further, to the maximum extent permitted by applicable law, Agilent disclaims all warranties, either express or implied with regard to this manual and any information contained herein, including but not limited to the implied warranties of merchantability and fitness for a particular purpose. Agilent shall not be liable for errors or for incidental or consequential damages in connection with the furnishing, use, or performance of this document or any information contained herein. Should Agilent and the user have a separate written agreement with warranty terms covering the material in this document that conflict with these terms, the warranty terms in the separate agreement will control. Duration and conditions of warranty for this product may be superseded when the product is integrated into (becomes a part of) other Agilent products. During the warranty period, Agilent will, at its option, either repair or replace products which prove to be defective. The warranty period begins on the date of delivery or on the date of installation if installed by Agilent.

### <span id="page-2-1"></span>**Warranty Service**

For warranty service or repair, this product must be returned to a service facility designated by Agilent. For products returned to Agilent for warranty service, the Buyer shall prepay shipping charges to Agilent and Agilent shall pay shipping charges to return the product to the Buyer. However, the Buyer shall pay all shipping charges, duties, and taxes for products returned to Agilent from another country.

## <span id="page-3-0"></span>**Limitation of Warranty**

The foregoing warranty shall not apply to defects resulting from improper or inadequate maintenance by the Buyer, Buyer-supplied products or interfacing, unauthorized modification or misuse, operation outside of the environmental specifications for the product, or improper site preparation or maintenance.

The design and implementation of any circuit on this product is the sole responsibility of the Buyer. Agilent does not warrant the Buyer's circuitry or malfunctions of Agilent products that result from the Buyer's circuitry. In addition, Agilent does not warrant any damage that occurs as a result of the Buyer's circuit or any defects that result from Buyer-supplied products.

To the extent allowed by local law, Agilent makes no other warranty, expressed or implied, whether written or oral with respect to this product and specifically disclaims any implied warranty or condition of merchantability, fitness for a particular purpose or satisfactory quality.

## <span id="page-3-2"></span>**Exclusive Remedies**

To the extent allowed by local law, the remedies provided herein are the Bu yer's sole and exclusive remedies. Agilent shall not be liable for any direct, indirect, special, incidental, or consequential damages (including lost profit or data), whether based on warranty, contract, tort, or any other legal theory.

## <span id="page-3-1"></span>**Technology Licenses**

The hardware and/or software described in this document are furnished under a license and may be used or copied only in accordance with the terms of such license.

## <span id="page-4-0"></span>**Safety Summary**

The following general safety precautions must be observed during all phases of operation of this instrument. Failure to comply with these precautions or with specific warnings elsewhere in this manual violates safety standards of design, manufacture, and intended use of the instrument. Agilent Technologies, Inc. assumes no liability for the customer's failure to comply with these requirements.

## <span id="page-4-1"></span>**Safety Notices**

**WARNING A WARNING notice denotes a hazard. It calls attention to an operating <b>WARNING procedure, practice, or the like that, if not correctly performed or adhered to, could result in personal injury or loss of life. Do not proceed beyond a WARNING notice until the indicated conditions are fully understood and met.**

**CAUTION** A CAUTION notice denotes a hazard. It calls attention to an operating procedure, practice, or the like that, if not correctly performed or adhered to, could result in damage to the product or loss of important data. Do not proceed beyond a CAUTION notice until the indicated conditions are fully understood and met.

## <span id="page-5-0"></span>**Safety Symbols**

The following symbol on the instrument and in the documentation indicates precautions that must be taken to maintain safe operation of the instrument.

The Instruction Documentation Symbol. The product is marked with this symbol when it is necessary for the user to refer to the instructions in the supplied documentation.

## <span id="page-5-1"></span>**Regulatory Markings**

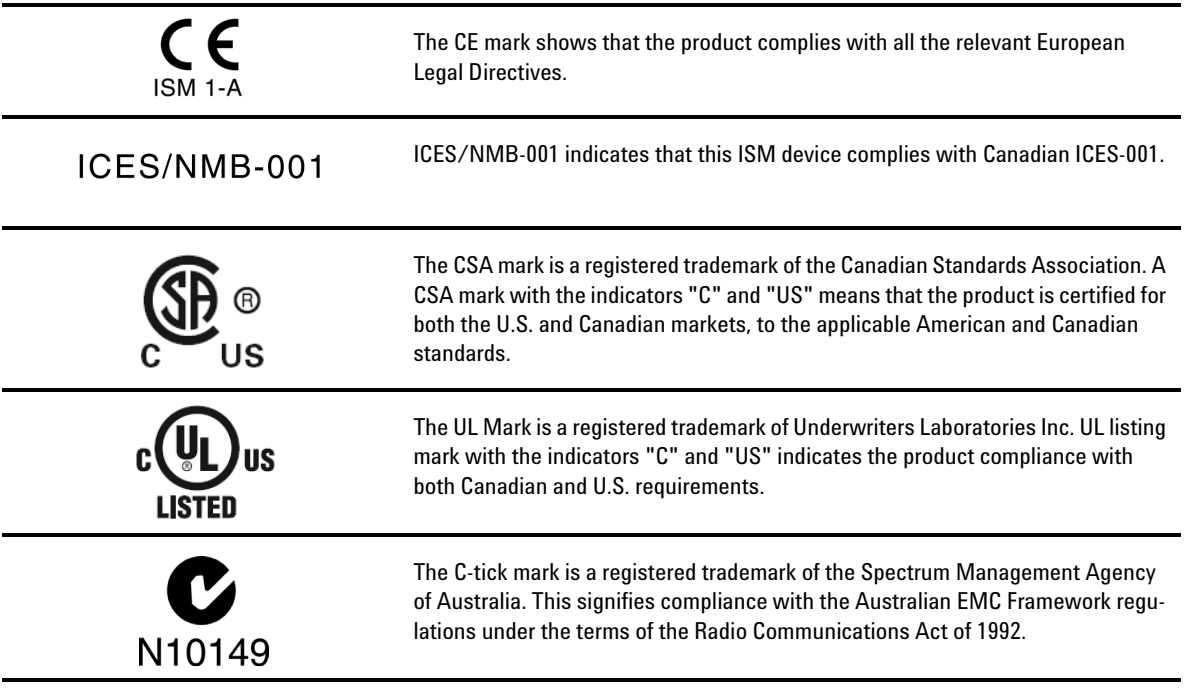

## <span id="page-6-0"></span>**General Safety Information**

- **WARNING Do not load the output terminals above the specified current limits.**
	- **Do not use the device if it appears damaged or defective.**
	- **Observe all markings on the device before connecting any wiring to the device.**
	- **Turn off the device and application system power before connecting any wiring to the IO terminals.**
	- **Do no operate the device in the presence of flammable gases or fumes.**
	- **Do no install substitute parts or perform any unauthorized modification to the device.**
	- **Do not operate the device with the removable cover detached or loosened.**
	- **Before removing the device cover, always disconnect the power cable and any external circuit.**

- **CAUTION** <sup>Applying excessive voltage or overloading the device will cause</sup> irreversible damage to the circuitry.
	- Use the device with the cables provided.
	- Always connect to a USB device that will limit the output current to the maximum rated current of this equipment.

## <span id="page-7-0"></span>**Waste Electrical and Electronic Equipment (WEEE) Directive 2002/96/EC**

This instrument complies with the WEEE Directive (2002/96/EC) marking requirement. This affixed product label indicates that you must not discard this electrical/electronic product in domestic hoursehold waste.

Product Category:

With reference to the equipment types in the WEEE directive Annex 1, this instrument is classified as a "Monitoring and Control Instrument" product.

The affixed product label is shown as below:

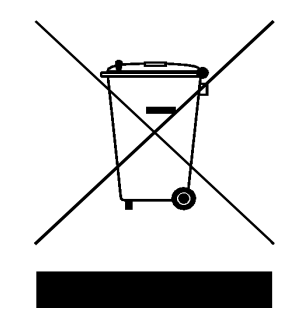

### **Do not dispose in domestic household waste**

To return this unwanted instrument, contact your nearest Agilent office, or visit:

www.agilent.com/environment/product

for more information.

## <span id="page-8-0"></span>**Environmental Conditions**

This instrument is designed for indoor use only. Table 1 shows the general environmental requirements for the product.

| <b>Environmental Conditions</b> | <b>Requirements</b>                                 |  |
|---------------------------------|-----------------------------------------------------|--|
| <b>Maximum Altitude</b>         | 3000 meter                                          |  |
| Temperature                     | $0 °C$ to 55 $°C$ (Operating)                       |  |
|                                 | $-40$ °C to +70 °C (Non-operating)                  |  |
| Humidity                        | Operating $\leq +90\%$ RH at 40 °C (Non-condensing) |  |
|                                 | Non-operating 90 % RH at 65 °C                      |  |

<span id="page-8-2"></span><span id="page-8-1"></span>**Table 1** Environmental Requirements

**CAUTION** This product is designed for use according to Pollution Degree 2 and safety-certified in compliance with:

- <span id="page-8-3"></span>• IEC 61010-1:2001/EN 61010-1:2001
- USA: UL61010-1: 2004
- Canada: CSA C22.2 No. 61010-1:2004

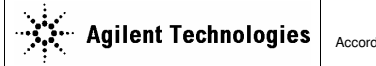

**DECLARATION OF CONFORMITY**  According to ISO/IEC Guide 22 and CEN/CENELEC EN 45014

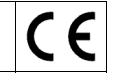

**Generic example Manufacturer's Name:** Agilent Technologies Microwave Products (M) Sdn. Bhd **Manufacturer's Address:** Bayan Lepas Free Industrial Zone, 11900, Bayan Lepas, Penang, Malaysia

#### **Declares under sole responsibility that the product as originally delivered**

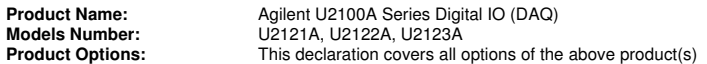

**complies with the essential requirements of the following applicable European Directives, and carries the CE marking accordingly:** 

Low Voltage Directive (73/23/EEC, amended by 93/68/EEC) EMC Directive (89/336/EEC, amended by 93/68/EEC)

#### **and conforms with the following product standards:**

#### **EMC** Standard **Standard** Standard

IEC 61326-1:1997+A1:1998 / EN 61326-1:1997+A1:1998 CISPR 11:1990 / EN55011:1991 Class A Group 1<br>IEC 61000-4-2:1995+A1:1998 / EN 61000-4-2:1995 4 kV CD, 8 kV AD IEC 61000-4-2:1995+A1:1998 / EN 61000-4-2:1995 4 kV CD, 8 kV AD<br>IEC 61000-4-3:1995 / EN 61000-4-3:1995 3 V/m, 80-1000 MHz IEC 61000-4-3:1995 / EN 61000-4-3:1995<br>IEC 61000-4-4:1995 / EN 61000-4-4:1995 / CHO 6100 / O.S kV signal lines, 1 kV power lines<br>IEC 61000-4-5:1995 / EN 61000-4-5:1995 / C.5 kV line-line, 1 kV line-ground IEC 61000-4-4:1995 / EN 61000-4-4:1995 IEC 61000-4-5:1995 / EN 61000-4-5:1995 0.5 kV line-line, 1<br>IEC 61000-4-6:1996 / EN 61000-4-6:1996 3 V, 0.15-80 MHz IEC 61000-4-6:1996 / EN 61000-4-6:1996 3 V, 0.15-80 MI<br>IEC 61000-4-11:1994 / EN 61000-4-11:1994 1 cycle / 100% IEC 61000-4-11:1994 / EN 61000-4-11:1994

Canada: ICES-001:1998 Australia/New Zealand: AS/NZS 2064.1

The product was tested in a typical configuration with Agilent Technologies test systems.

**Safety** IEC 61010-1:2001 / EN 61010-1:2001 Canada: CSA C22.2 No. 61010-1:2004 USA: UL 61010-1: 2004

#### **This DoC applies to above-listed products placed on the EU market after:**

16-Feb-2006

Reach for

Date **Mack Soh** Quality Manager

For further information, please contact your local Agilent Technologies sales office, agent or distributor, or Agilent Technologies Deutschland GmbH, Herrenberger Straße 130, D 71034 B**ö**blingen, Germany.

Template: A5971-5302-2, Rev. B.01 U2100A series Rev 1.0

#### **Product Regulations**

#### EMC

#### **Performance Criteria**

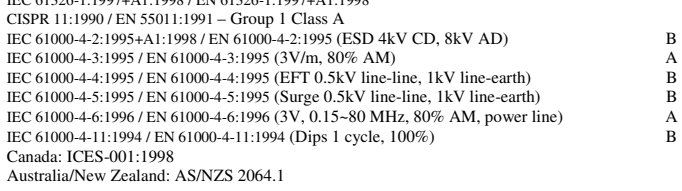

**Safety** IEC 61010-1:2001 / EN 61010-1:2001<br>Canada: CSA C22.2 No. 61010-1:2004 USA: UL 61010-1: 2004

#### **Additional Information:**

The product herewith complies with the essential requirements of the Low Voltage Directive 73/23/EEC and the EMC Directive 89/336/EEC (including 93/68/EEC) and carries the CE Marking accordingly (European Union).

#### **1 Performance Criteria:**

A Pass - Normal operation, no effect. B Pass - Temporary degradation, self recoverable. C Pass - Temporary degradation, operator intervention required. D Fail - Not recoverable, component damage. N/A – Not applicable

IEC 61326-1:1997+A1:1998 / EN 61326-1:1997+A1:1998

#### **Models Description:**

U2121A – 16-Terminal Digital Input and 16-Terminal Digital Output U2122A – 32-Terminal Digital Input U2123A – 32-Terminal Digital Output

#### **Notes:**

#### **Regulatory Information for Canada**

ICES/NMB-001:1998 This ISM device complies with Canadian ICES-001. Cet appareil ISM est confomre à la norme NMB-001 du Canada.

#### **Regulatory Information for Australia/New Zealand**

This ISM device complies with Australian/New Zealand AS/NZS 2064.1

**C** N10149

## <span id="page-11-0"></span>**In This Guide ...**

- **1 [Getting Started](#page-16-0)** Chapter 1 introduces the new Agilent U2100A Series Data Acquisition (DAQ) and provides overviews of the product, its dimensions, and accessories.
- **2 [Features and Functions](#page-22-0)** Chapter 2 contains details of the product features, applications, and specifications. You will also find information on the U2100A Series DAQ's functionality. From this chapter, you can understand how to program and configure the device via SCPI (Standard Commands for Programmable Instruments) commands.
- **3 [Installing U2100A Series DAQ](#page-40-0)** Chapter 3 includes steps and descriptions on how to install the U2100A Series DAQ, Agilent U2121 IVI Driver and Agilent DIO Diagnostics Application software.
- **4 [Pin Connections](#page-52-0)** Chapter 4 focuses on detailed connector layout and pin assignment description of all the U2100A Series DAQ. There is also information on input and output terminal equivalent circuits with some application examples.

### **Contents**

#### [Notices](#page-1-0) ii

[General Warranty](#page-2-0) iii [Warranty Service](#page-2-1) iii [Limitation of Warranty](#page-3-0) iv [Exclusive Remedies](#page-3-2) iv [Technology Licenses](#page-3-1) iv [Safety Summary](#page-4-0) v [Safety Notices](#page-4-1) v [Safety Symbols](#page-5-0) vi [Regulatory Markings](#page-5-1) vi [General Safety Information](#page-6-0) vii [Waste Electrical and Electronic Equipment \(WEEE\) Directive 2002/96/EC](#page-7-0) viii [Environmental Conditions](#page-8-0) ix [In This Guide ...](#page-11-0) xii

### **[1 Getting Started](#page-16-0)**

[Introduction to the Agilent U2100A](#page-17-0) 6 [Product at a Glance](#page-17-1) 6 [Accessories](#page-20-0) 9 [Dimensions](#page-20-1) 9 [Product Overview](#page-21-0) 10

#### **[2 Features and Functions](#page-22-0)**

- [Features](#page-23-0) 12
- [Applications](#page-24-0) 13
- [Product Specifications](#page-25-0) 14
- [General Specifications](#page-26-0) 15
- [Digital IO Functionality](#page-27-1) 16
- **•** [Digital Input/Output](#page-27-2) 16
- [Configuring IO Features](#page-27-3) 16
- **•** [U2121A/U2123A Watchdog Timer](#page-27-0) 16
- **•** [U2121A/U2122A Digital Filtering](#page-29-0) 18
- **•** [U2121A/U2122A Edge Detection](#page-32-0) 21

**•** [U2121A/U2123A Programmable Power-Up States](#page-35-0) 24

[IVI-COM Drivers](#page-37-0) 26

- **•** [Choosing Instrument-Specific Interface](#page-37-1) 26
- **•** [Choosing Class-Compliant Interface](#page-37-2) 26
- **•** [Using Both Interfaces](#page-38-0) 27
- **•** [Programming Environments](#page-39-0) 28

#### **[3 Installing U2100A Series DAQ](#page-40-0)**

[Receiving and Unpacking Unit](#page-41-0) 30 [Shipment Contents](#page-41-1) 30 [System Requirements](#page-42-0) 31 [Installing Agilent IO Libraries Suite](#page-43-2) 32 [Installing Agilent U2121 Software](#page-43-0) 32 **•** [Agilent U2121 IVI Driver](#page-43-1) 32 **•** [Agilent DIO Diagnostics Application](#page-45-0) 34 [Connecting the U2100A Series DAQ](#page-47-1) 36 [Installation Troubleshooting](#page-47-0) 36 [Changing Your Installation or Removing Agilent U2121 Software](#page-48-0) 37 **•** [Agilent U2121 IVI Driver](#page-48-1) 37 **•** [Agilent DIO Diagnostics Application](#page-48-2) 37

[Communicating with U2100A Series DAQ](#page-49-1) 38 [Keeping Your Software Up To Date](#page-49-0) 38 [Websites](#page-50-0) 39

#### **[4 Pin Connections](#page-52-0)**

[IO Descriptions](#page-53-0) 42 [U2100A Series Functional Block Diagram](#page-54-0) 43 [Pin Assignments](#page-55-0) 44 [Circuit Diagrams](#page-58-0) 47 **•** [Input Equivalent Circuit](#page-58-1) 47

- **•** [Input Example Circuit](#page-59-0) 48
- **•** [Output Equivalent Circuit](#page-62-0) 51
- **•** [Output Example Circuit](#page-63-0) 52

[Index](#page-66-0) 55

### **List of Figures**

[Figure 1 Agilent U2100A Series Dimensions](#page-20-2) 9 [Figure 2 U2100A Series Functional Block Diagram](#page-54-1) 43 [Figure 3 U2121A Pin Assignment](#page-55-1) 44 [Figure 4 U2122A Pin Assignment](#page-56-0) 45 [Figure 5 U2123A Pin Assignment](#page-57-0) 46 [Figure 6 Input Equivalent Circuit](#page-58-2) 47 [Figure 7 Input Example using Proximity Sensor](#page-59-1) 48 [Figure 8 Input Example using Limit Switch](#page-60-0) 49 [Figure 9 Input Example using TTL Logic](#page-61-0) 50 [Figure 10 Output Equivalent Circuit](#page-62-1) 51 [Figure 11 Output Example using Incandescent Lamp](#page-63-1) 52 [Figure 12 Output Example using Relay](#page-64-0) 53 [Figure 13 Output Example using TTL Logic](#page-65-0) 54

## **List of Tables**

[Table 1 Environmental Requirements](#page-8-1) ix [Table 2 Electrical Specifications](#page-25-1) 14 [Table 3 General Specifications](#page-26-1) 15 [Table 4 Pulse Width Blocked](#page-30-0) 19 [Table 5 Pulse Width Passed](#page-30-1) 19

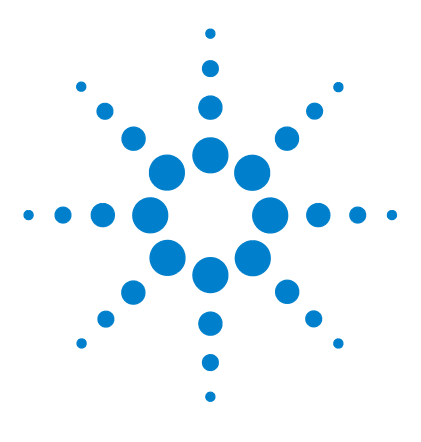

**Agilent U2100A Series Digital IO, 32-Terminal User's Guide**

# **Getting Started**

<span id="page-16-0"></span>**1**

[Introduction to the Agilent U2100A](#page-17-2) 6 [Product at a Glance](#page-17-3) 6 [Accessories](#page-20-3) 9 [Dimensions](#page-20-4) 9 [Product Overview](#page-21-1) 10

This chapter introduces the new Agilent U2100A Series Data Acquisition (DAQ) and provides overviews of the product, its dimensions, and accessories.

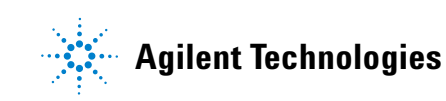

### <span id="page-17-2"></span><span id="page-17-0"></span>**Introduction to the Agilent U2100A**

<span id="page-17-5"></span><span id="page-17-4"></span>Agilent U2100A Series Data Acquisition (DAQ) is a portable USB Digital IO that is affordable and delivers reliable data acquisition solution for digital signals. It is ideal for a broad variety of applications in both industrial and scientific environments. The U2100A Series DAQ comes with USB plug- and- play connectivity. Hence, it is easy to use and compatible with any system that provides USB connectivity. It is robust, cost- effective, high speed, user friendly and easy to implement for any test and measurement application.

<span id="page-17-9"></span><span id="page-17-8"></span><span id="page-17-7"></span><span id="page-17-6"></span><span id="page-17-3"></span><span id="page-17-1"></span>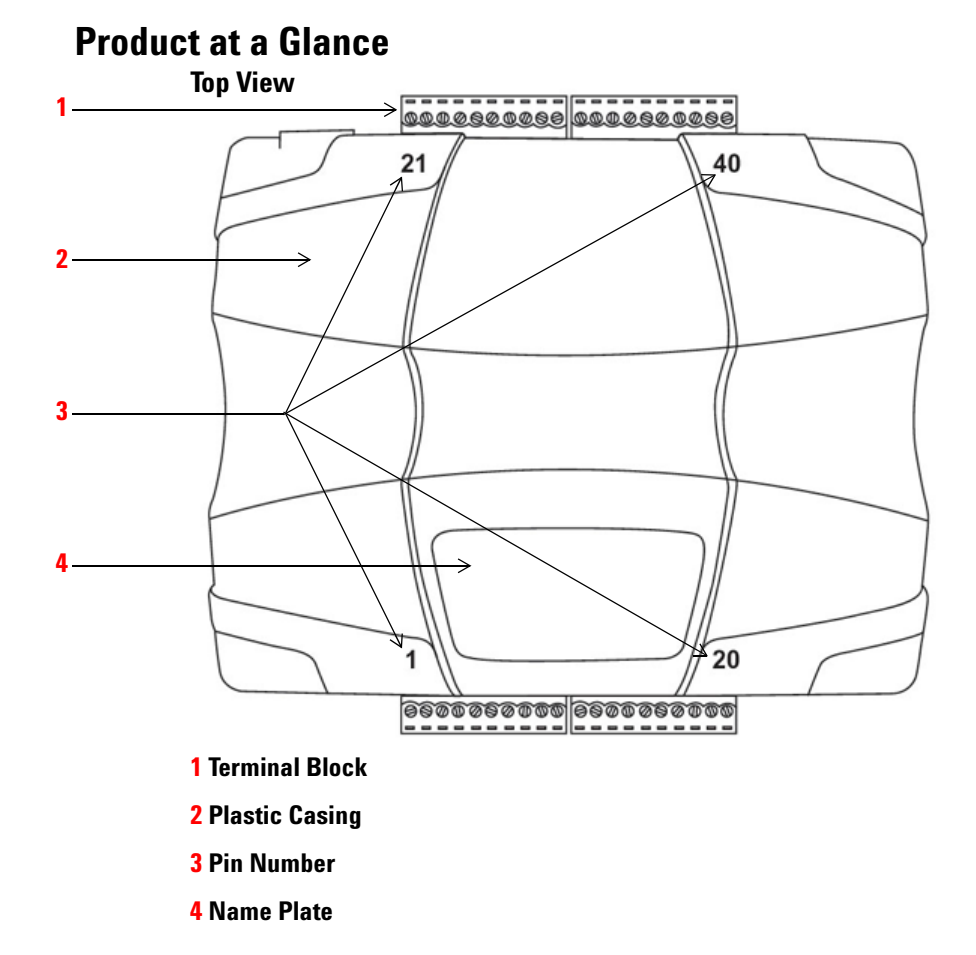

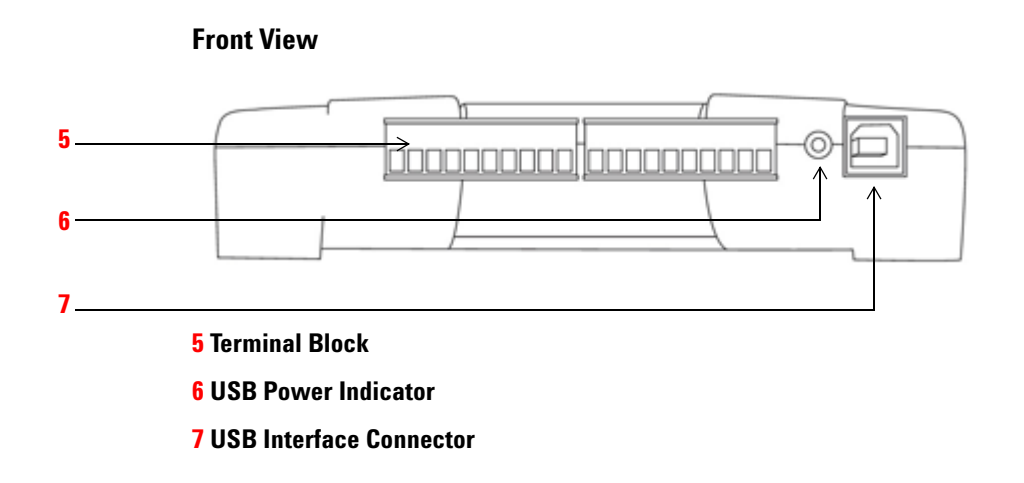

<span id="page-18-3"></span><span id="page-18-2"></span><span id="page-18-1"></span>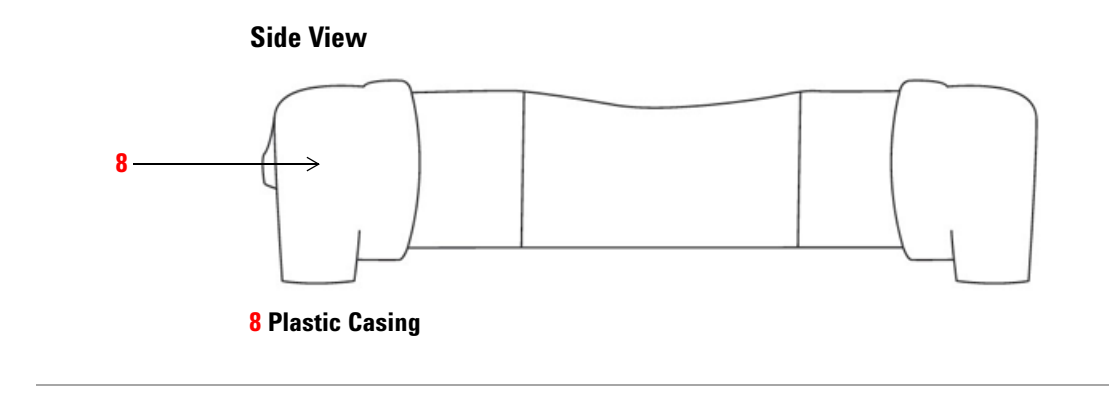

<span id="page-18-0"></span>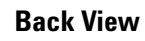

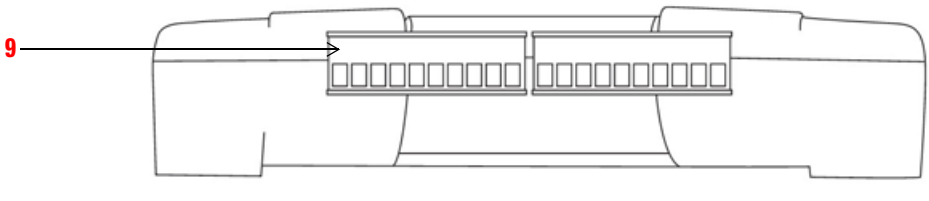

**9 Terminal Block**

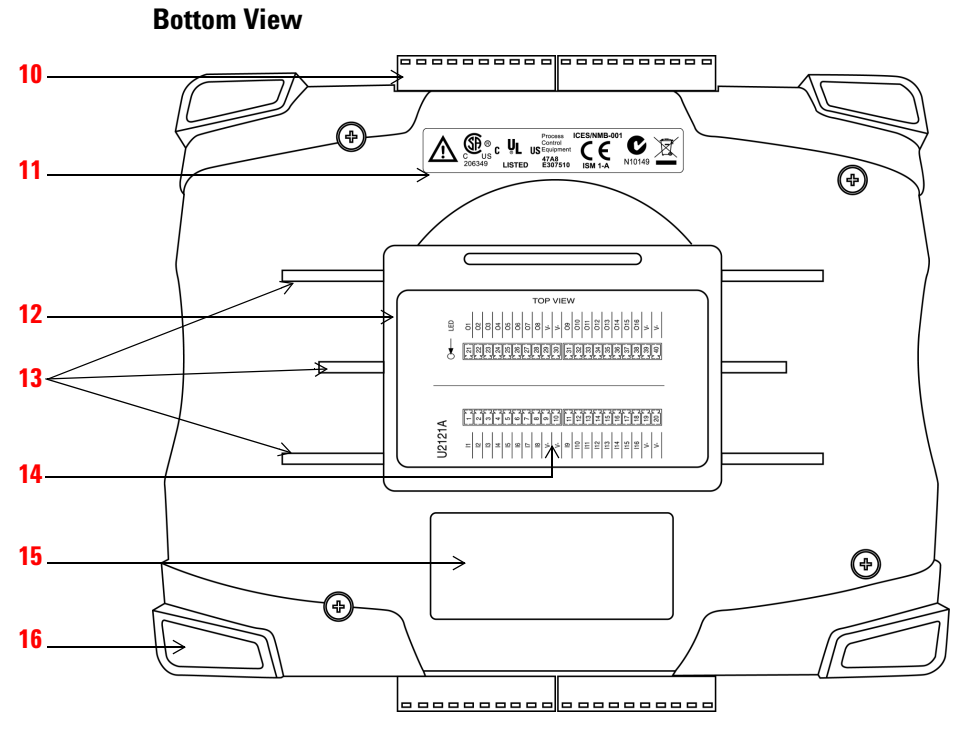

- <span id="page-19-6"></span>**10 Terminal Block**
- <span id="page-19-2"></span>**11 Markings**
- <span id="page-19-5"></span>**12 Removable Cover WARNING**
- <span id="page-19-0"></span>**13 DIN Rail Clamp Slot**
- <span id="page-19-4"></span>**14 Pin Assignment Diagram**
- <span id="page-19-3"></span>**15 Model & Serial Number Label**
- <span id="page-19-1"></span>**16 Grommet**

- **WARNING ••** Do not operate the device with the removable cover detached or loosened.
	- **Before removing the device cover, always disconnect the power cable and any external circuit.**

### <span id="page-20-6"></span><span id="page-20-5"></span><span id="page-20-0"></span>**Accessories**

<span id="page-20-3"></span>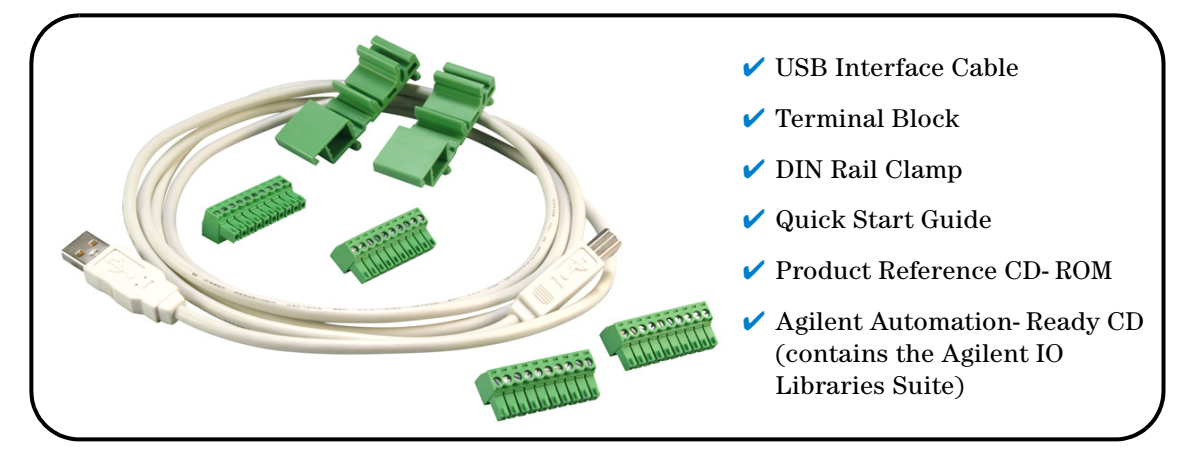

## <span id="page-20-2"></span><span id="page-20-1"></span>**Dimensions**

<span id="page-20-4"></span>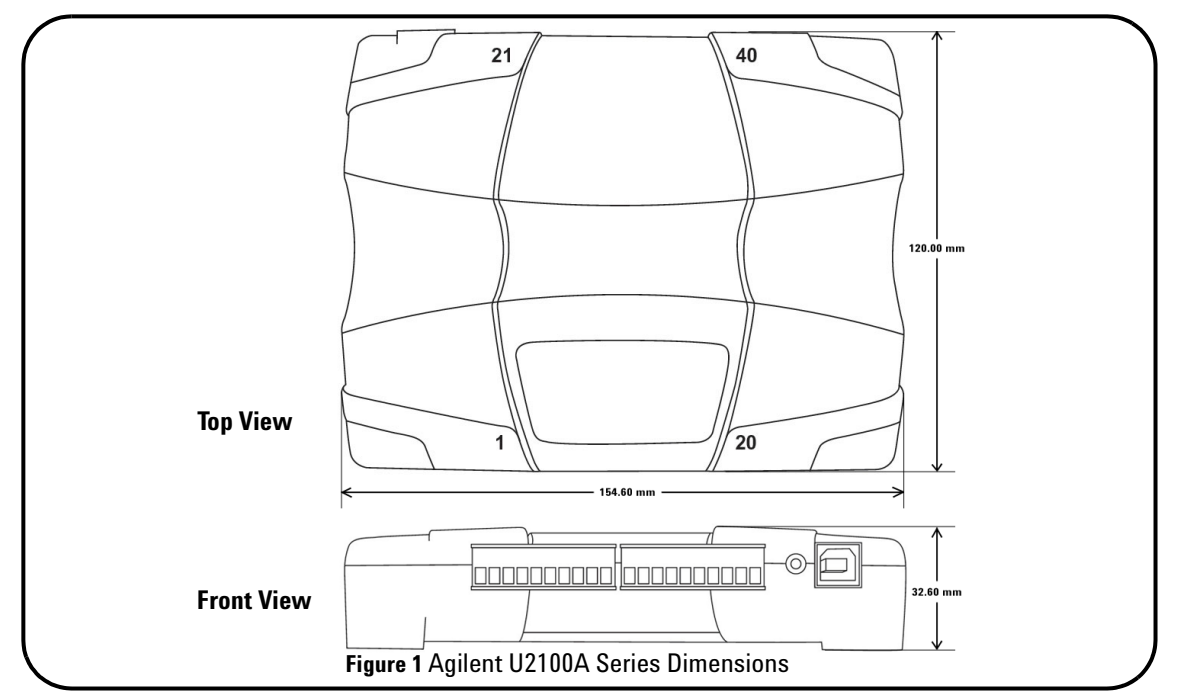

## <span id="page-21-0"></span>**Product Overview**

<span id="page-21-1"></span>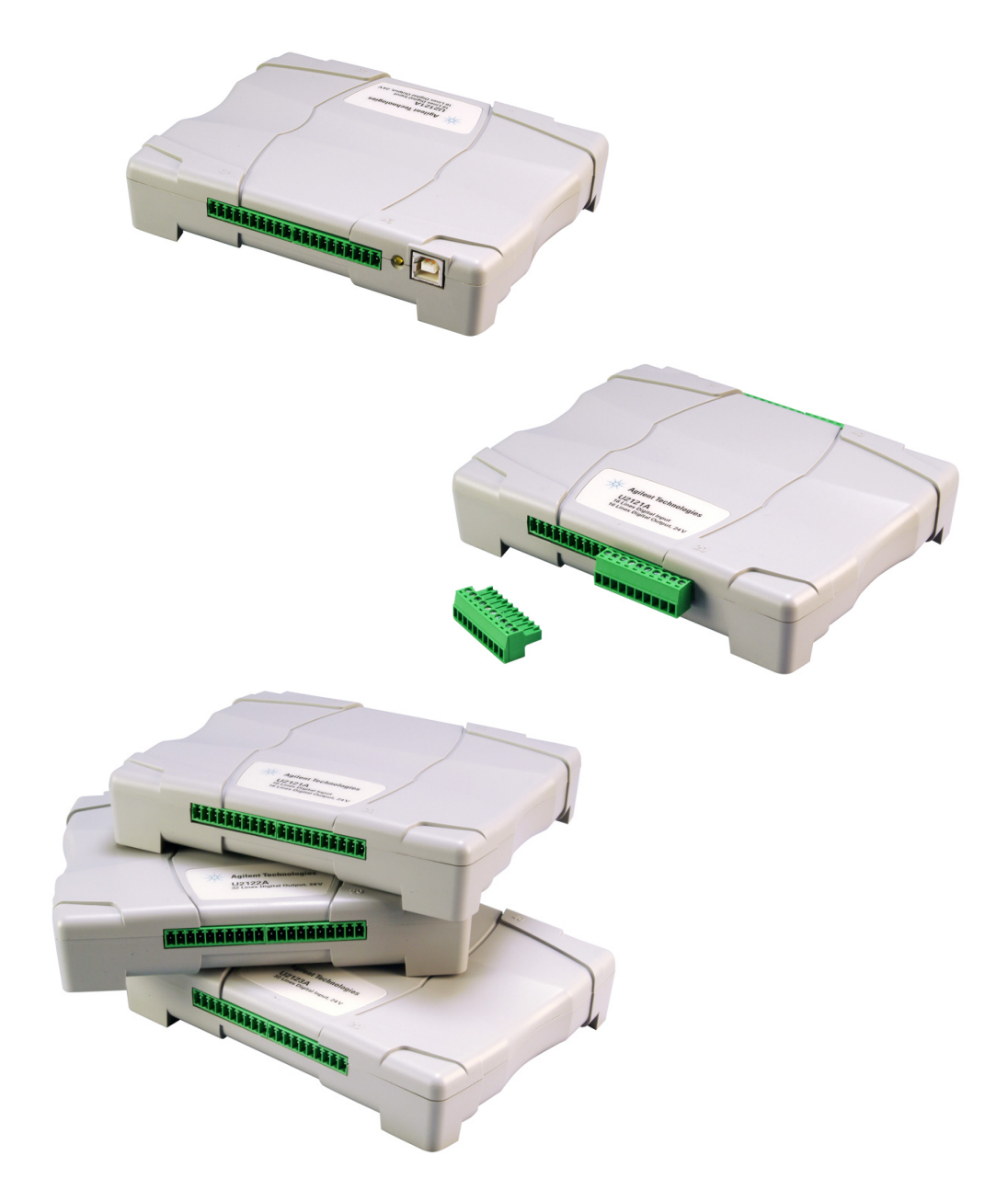

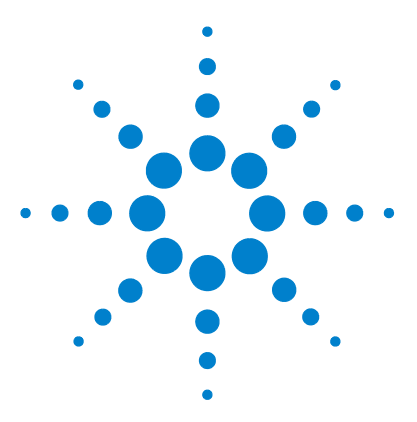

**Agilent U2100A Series Digital IO, 32-Terminal User's Guide**

# **Features and Functions**

[Features](#page-23-1) 12

<span id="page-22-0"></span>**2**

[Applications](#page-24-1) 13

[Product Specifications](#page-25-2) 14

[General Specifications](#page-26-2) 15

[Digital IO Functionality](#page-27-4) 16

**•** [Digital Input/Output](#page-27-7) 16

[Configuring IO Features](#page-27-5) 16

- **•** [U2121A/U2123A Watchdog Timer](#page-27-6) 16
- **•** [U2121A/U2122A Digital Filtering](#page-29-1) 18
- **•** [U2121A/U2122A Edge Detection](#page-32-1) 21
- **•** [U2121A/U2123A Programmable Power-Up States](#page-35-1) 24

[IVI-COM Drivers](#page-37-4) 26

- **•** [Choosing Instrument-Specific Interface](#page-37-3) 26
- **•** [Choosing Class-Compliant Interface](#page-37-5) 26
- **•** [Using Both Interfaces](#page-38-1) 27
- **•** [Programming Environments](#page-39-1) 28

This chapter contains details of the product features, applications, and specifications. You will also find information on the U2100A Series DAQ's functionality. From this chapter, you can understand how to program and configure the device via SCPI (Standard Commands for Programmable Instruments) commands.

**NOTE** For complete details on the SCPI commands, see the *Agilent U2100A Series Digital IO, 32-Terminal Registration Cuide included in the Agilent USB Digital IO, 32-Terminal Product Programming Guide* included in the *Agilent USB Digital IO, 32-Terminal U2100A Series Product Reference CD-ROM*.

<span id="page-22-1"></span>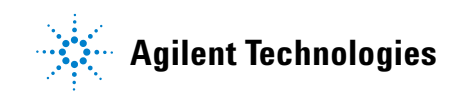

### <span id="page-23-1"></span><span id="page-23-0"></span>**Features**

There are three models featured in the Agilent U2100A Series DAQ:

- <span id="page-23-3"></span>**•U2121A** 16- Terminal Digital Input and 16- Terminal Digital Output
- <span id="page-23-4"></span>**•U2122A** 32- Terminal Digital Input
- <span id="page-23-5"></span>**•U2123A** 32- Terminal Digital Output

The U2100A Series DAQ provides the following features:

- <span id="page-23-2"></span> $\vee$  Up to 32 input terminals and 32 output terminals
- $\vee$  Supports input voltage ranging from 0 V 24 V
- <span id="page-23-6"></span> $\checkmark$  5 V – 24 V external supply for external load
- <span id="page-23-7"></span> $\vee$  USB Full Speed (12 Mbps)
- $\checkmark$  USBTMC USB488 1.0 Standards compliant
- $\checkmark$  SCPI compatible
- $\blacktriangledown$  IVI-C and IVI-COM Drivers for WinXP and Win2K
- $\checkmark$  IVI-C and IVI-COM compatibility with National Instruments LabVIEW
- $\vee$  Terminal block connection for ease of wiring
- $\checkmark$  Optional DIN rail clamp for ease of mounting
- $\vee$  Opto-isolated IO channels
- ✔ Controlled in Bit, Byte, Word and Long Word
- $\vee$  Dry contact input channels
- $\checkmark$  Fuse protected output channels (shared by 8 terminals)
- $\blacktriangleright$  High load current

### <span id="page-24-1"></span><span id="page-24-0"></span>**Applications**

The U2100A Series DAQ is designed for robust and demanding industrial applications. This product is suitable for a wide range of applications inclusive of:

- $\checkmark$  Driving relays, actuator, valve and so forth
- $\checkmark$  Interface to industrial sensors, limit switches and transducers
- $\checkmark$  Industrial control and automation
- $\checkmark$  Isolated data communication
- $\blacktriangleright$  Logic level interface
- $\vee$  Laboratory automation

### **2 Features and Functions**

## <span id="page-25-0"></span>**Product Specifications**

<span id="page-25-2"></span>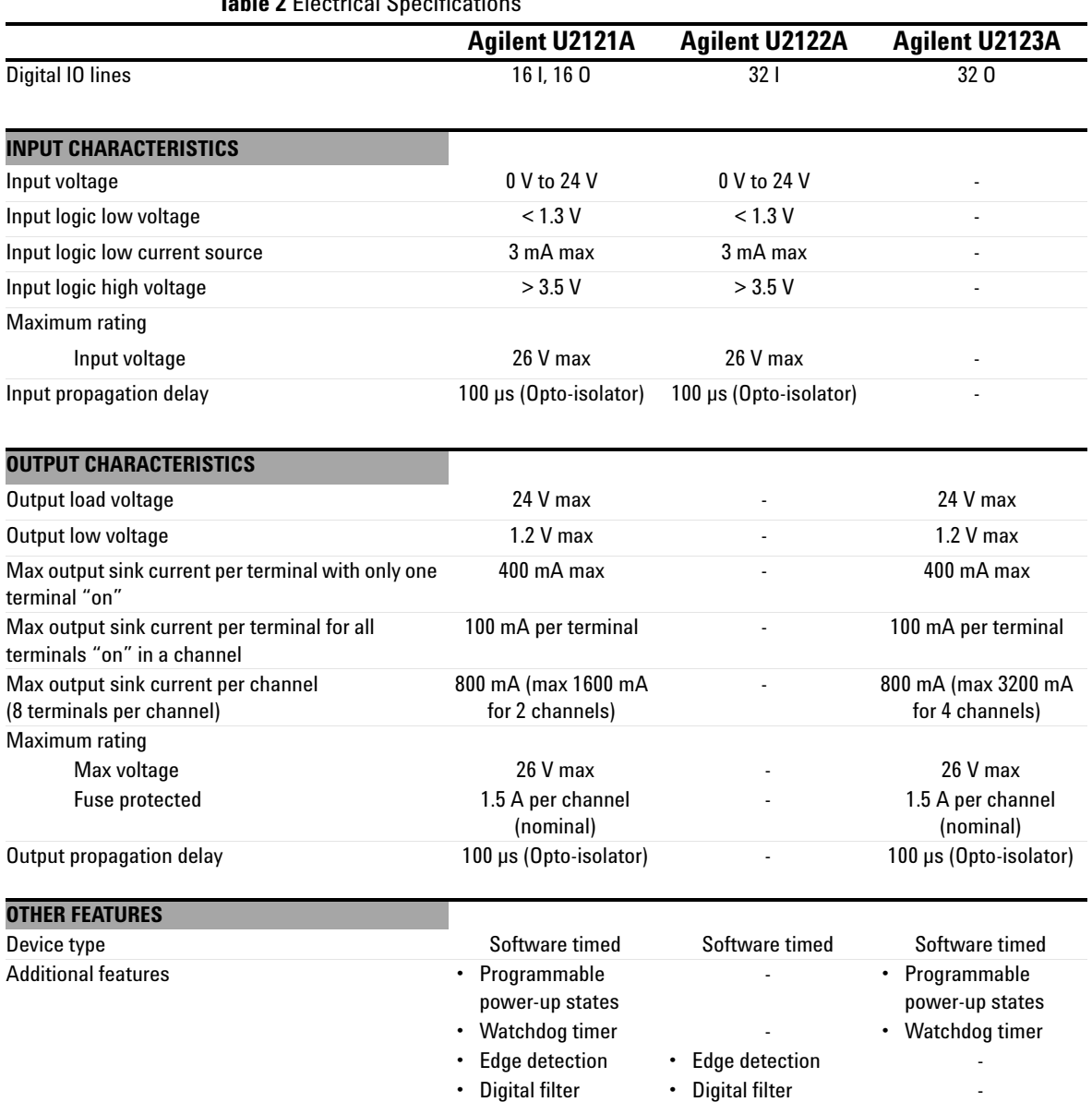

<span id="page-25-1"></span>**Table 2** Electrical Specifications

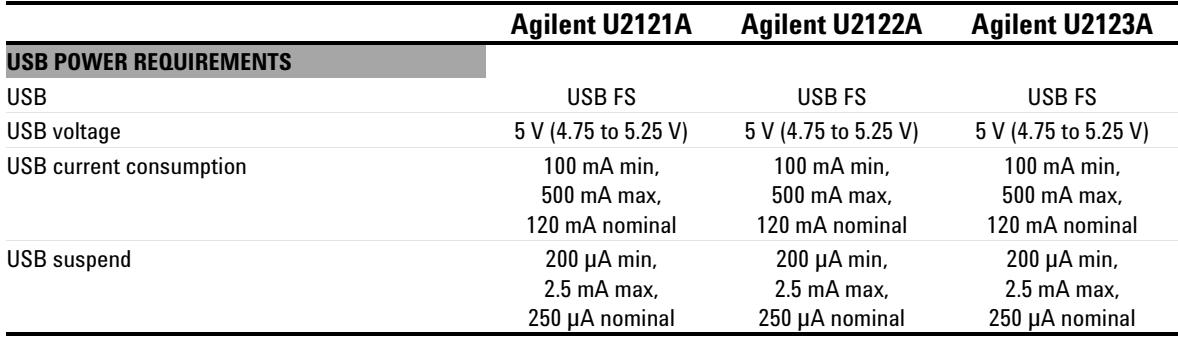

### <span id="page-26-0"></span>**General Specifications**

<span id="page-26-1"></span>**Table 3** General Specifications

#### <span id="page-26-2"></span>**OPERATING ENVIRONMENT**

- **•** Full accuracy at 0 °C to 55 °C
- **•** Full accuracy up to 90 % RH at 40 °C (Non-condensing)
- **•** Altitude up to 3000 m

#### **STORAGE COMPLIANCE**

**•** –40 °C to 70 °C

#### **SAFETY COMPLIANCE**

*Certified by:* IEC 61010-1:2001 / EN 61010-1:2001 (2nd Edition), USA: UL61010-1: 2004, Canada: CSA C22.2 No.61010-1:2004

#### **ENVIRONMENTAL CONTROL**

**•** Pollution Degree 2

#### **EMC COMPLIANCE**

**•** Certified to IEC/EN 61326: 1998 / CISPR 11, Group 1, Class A

#### **SHOCK & VIBRATION**

**•** Tested to IEC / EN 60086-2

#### **PHYSICAL CHARACTERISTICS**

- **•** *I/O connectors:* USB series B receptacle, 10 position terminal block (4 pieces)
- **•** *Terminal block I/O wiring:* AWG 18 to 26 conductor wires with insulation stripped from the end by 7 mm. Use suitable ferrule for multistranded wires (do not solder).
- **•** *Terminal block screw torque:* 2 kg-cm

#### **DIMENSION (HxWxD)**

**•** 154.60 mm x 120.00 mm x 32.60 mm

#### **WEIGHT** 270 g / 0.595 lbs

**WARRANTY** 3 years

#### <span id="page-27-4"></span>**2 Features and Functions**

### <span id="page-27-1"></span>**Digital IO Functionality**

#### <span id="page-27-8"></span><span id="page-27-7"></span><span id="page-27-2"></span>**Digital Input/Output**

The input terminal of the device is active low sourcing type input port. The input terminal will be read as 0 when the terminal is connected to a voltage level lower or equivalent to Vil. Alternately, input terminal will be read as 1 when the terminal is connected to voltage level greater or equivalent to Vih or left open.

<span id="page-27-9"></span>The output terminal of the device is an active low sinking output type also known as an open drain driver. When 1 is written to the particular bit, the driver will be activated and current will be sank into the driver to pull the bit low. When 0 is written to the bit, the driver will be deactivated and left floating as open drain connection.

### <span id="page-27-5"></span><span id="page-27-3"></span>**Configuring IO Features**

The Agilent U2100A Series DAQ product family comes with additional versatile features such as:

- ✔ Watchdog Timer
- $\vee$  Digital Filtering
- $\blacktriangleright$  Edge Detection
- $\vee$  Programmable Power- Up States

#### <span id="page-27-11"></span><span id="page-27-10"></span><span id="page-27-6"></span><span id="page-27-0"></span>**U2121A/U2123A Watchdog Timer**

The watchdog timer is incorporated into U2121A/U2123A as a fail- safe feature. In case of software or operating system crash, or the USB communication link is lost, the watchdog function will allow user to set critical output lines to a known state.

<span id="page-28-1"></span><span id="page-28-0"></span>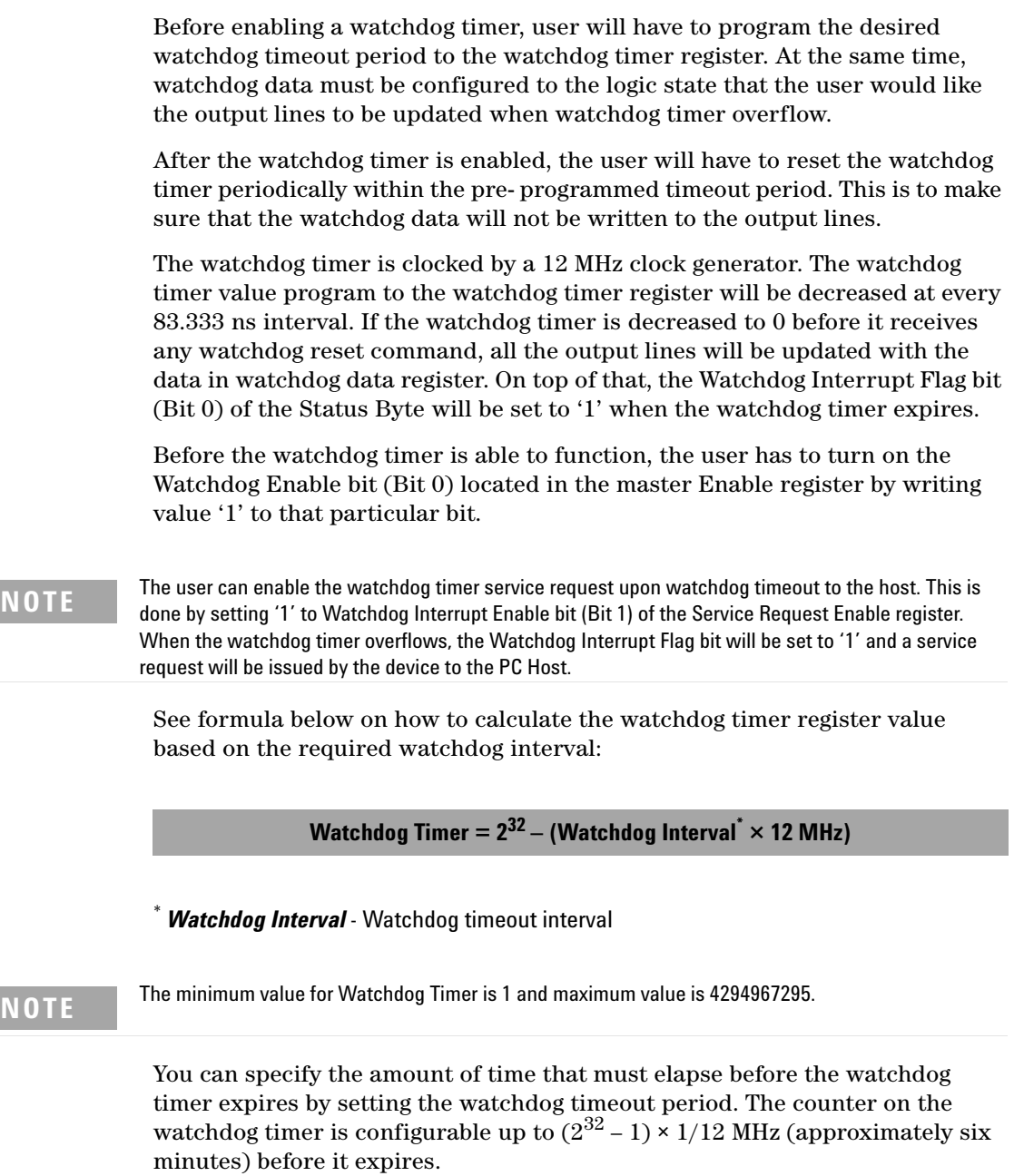

#### **2 Features and Functions**

#### **Example:**

The following command segment configures the watchdog data to be 123 for channel 1 and 2. In other words, data value of 123 will be updated to the output channel 1 and 2 upon watchdog overflow if watchdog timer is turned ON. Watchdog timer value is then programmed to be 1s. The host must keep sending CONFigure: DIGital: WDOG: RESet in order to reset the watchdog counter so that the watchdog data will not be written to the output channels. If the host does not send any CONFigure:DIGital:WDOG:RESet command for longer or equal 1s, data value of 123 will be written to the output channel 1 and 2.

Watchdog Timer =  $2^{32}$  – (Watchdog Interval × 12 MHz)  $= 2^{32} - (1s \times 12 \text{ MHz})$  $= 4294967296 - 12000000$ = 4282967296

```
CONF:DIG:WDD:BYTE 123,(@0001,0002)
CONF:DIG:WDOG:LWOR 4282967296, (@0001)
CONF:DIG:ENAB:BIT 1, 0, (@0001)
```
#### <span id="page-29-1"></span><span id="page-29-0"></span>**U2121A/U2122A Digital Filtering**

<span id="page-29-4"></span><span id="page-29-3"></span><span id="page-29-2"></span>U2121A/U2122A input lines has a versatile digital filtering functionality. This allows the user to filter out undesired glitches or unwanted pulses entering the input lines.

**NOTE** All the input lines share the same filter timing interval.

Digital filtering can be configured to filter out pulses that are shorter than the pre- programmed timing interval. Pulses that are longer than double of the specified timing interval will be allowed to pass through and be read by the device.

#### **NOTE** Pulses that are longer than the interval and shorter than double the interval will either be filtered or passed through.

All the digital signals that are interfaced to the input lines of the device will go through optocouplers for isolation purpose. In general, optocouplers will turn on faster than they turn off. This results to the fact that input signal falling edge will be detected earlier as compared to rising edge signal. The variation is typically recorded as 100 µs or less.

The user will have to write the relevant timer value to the Filter Timer register before enabling the digital filter function.

<span id="page-30-2"></span>See Table 4 and 5 below for the Filter timer register value based on the  $t_{interval}$ of the pulse width that you intend to block or allow to pass through the filter.

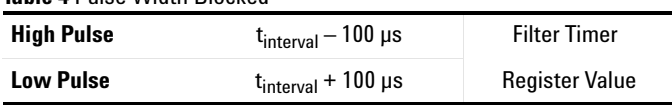

<span id="page-30-1"></span>**Table 5** Pulse Width Passed

<span id="page-30-0"></span>**Table 4** Pulse Width Blocked

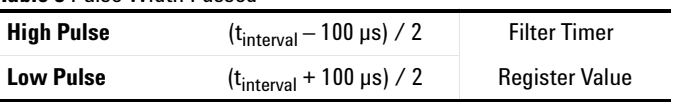

**NOTE** The 100 µs delay is not a guaranteed timing. For Filter timer value, the user needs to estimate and **NOTE** evaluate a suitable interval for the signal to be blocked or allowed to pass through.

> The digital filter timing is based on a built- in timer that will run once the digital filter is enabled. The timer is clocked by a 12 MHz clock generator. On every rising edge, the filter timer counter is decremented. When it reaches 0, the timer auto reloads and the device will check for any valid change of state. Simultaneously, input lines are sampled on every rising clock as well. If a change to a new state holds for at least 2 consecutive occurrences that the filter timer reaches 0, the new state will be registered and read as a valid state.

#### **2 Features and Functions**

The user can configure the filter timing interval by setting the correct value for the Filter timer register. Any changes that are shorter than the filter timer interval will never be detected or registered as a valid state.

Before the digital filter can function, the user needs to turn on the Filter Enable bit (Bit 1) located in the master Enable register by writing value '1' to that particular bit.

See formulas below on how to calculate the Filter timer register value based on the required blocked and passed pulse width interval:

**Block Filter Timer = 232 – (Pulse Width Blocked Interval\* × 12 MHz)**

**Pass Filter Timer =**  $2^{32}$  **– (Pulse Width Passed Interval<sup>\*\*</sup> / 2 × 12 MHz)** 

**Pulse Width Blocked Interval** - Pulse width that will certainly be blocked

**\*\*** *Pulse Width Passed Interval* - Pulse width that will certainly be passed through

**NOTE** The minimum value for Filter Timer register is 1 and maximum value is 4294967295.

#### **Examples:**

**1** The following command segment configures the filter timer to block any digital input state changes less than 500 µs.

Block Filter Timer =  $2^{32}$  – (Pulse Width Blocked Interval  $\times$  12 MHz)  $= 2^{32} - (500 \text{ us} \times 12 \text{ MHz})$  $= 4294967296 - 6000$ = 4294961296

```
CONF:DIG:FILT:LWOR 4294961296, (@0001)
```

```
CONF:DIG:ENAB:BIT 1, 1, (@0001)
```
**2** The following command segment configures the filter timer to pass any digital input state changes more than 500 µs. Any signal that changes states and last for more than 500 µs will be detected by the digital input on the module.

Pass Filter Timer = 
$$
2^{32}
$$
 – (Pulse Width Passed Interval / 2 × 12 MHz)  
=  $2^{32}$  – (500 µs / 2 × 12 MHz)  
= 4294967296 – 3000  
= 4294964296

CONF:DIG:FILT:LWOR 4294964296, (@0001) CONF:DIG:ENAB:BIT 1, 1, (@0001)

#### <span id="page-32-1"></span><span id="page-32-0"></span>**U2121A/U2122A Edge Detection**

<span id="page-32-5"></span><span id="page-32-4"></span><span id="page-32-2"></span>All the input lines of U2121A/U2122A provide edge detection capability for the user to monitor the change of state on the input signal. Each of the edge detection input lines can be configured individually for detecting positive edge, negative edge or both edges at the same time.

<span id="page-32-3"></span>Before any input lines perform any edge detections on the input signal, the user will have to configure the individual Interrupt Enable register and the desired Positive Edge and/or Negative Edge detection register mask. After configuring all the individual input lines, master Edge Detection Enable bit (Bit 2) located in master Enable register must be set to '1' in order for the edge detection functionality to work. Any changes detected will turn on the corresponding Interrupt Flag bit in the Interrupt Flag register.

<span id="page-32-6"></span>The user can also enable the edge detection interrupt service request by turning on the Edge Detection Interrupt Enable bit (Bit 0) in the Service Request Enable register. When a valid edge detection is triggered, the master Edge Detection Interrupt Flag bit (Bit 0) of the Status Byte will be set to '1' and a service request will be issued by the device to the PC Host.

#### **2 Features and Functions**

The edge detection might not be suitable for detecting frequent signal state changes.

**NOTE** The performance of the service request will vary from system to system.

If multiple edge detections have been registered, all the individual Interrupt Flag will be or- ed together to represent the Edge Detection Interrupt Flag bit (Bit 0) of the Status Byte register.

In order to clear the master Edge Detection Interrupt Flag bit (Bit 0) of the Status Byte, user will have to clear all the individual edge detection Interrupt Flags by writing the value of the Interrupt Flag register data back to the Interrupt Flag register.

#### **Example:**

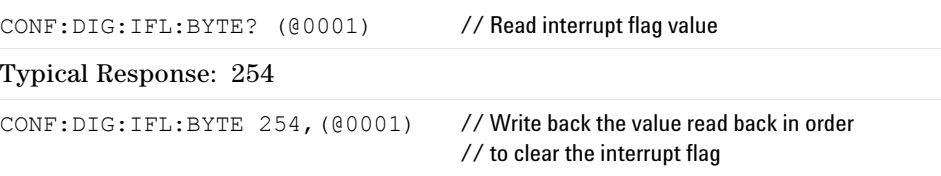

<span id="page-33-1"></span><span id="page-33-0"></span>On every write command to the individual Interrupt Flag register, the corresponding interrupt flag bit, which is set to '1', will be turned off. When service request is generated from the device, user will have to clear the interrupt flag in order for new edge to be detected. If all the individual interrupt flags are not cleared in a single write command, a new service request will be re- issued. To ensure that the service request is not re- issued due to the same edge that has triggered the service request previously, it is recommended to always use the largest data width available for that particular device when reading and writing to the individual Interrupt Flag register.

#### **Examples:**

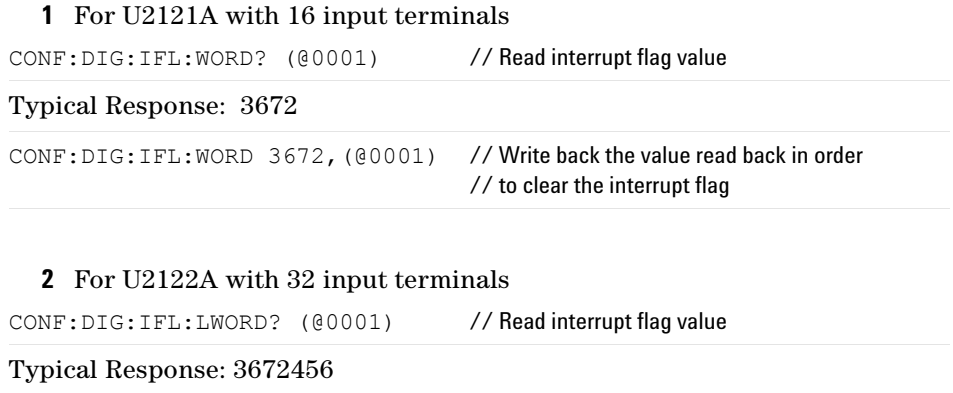

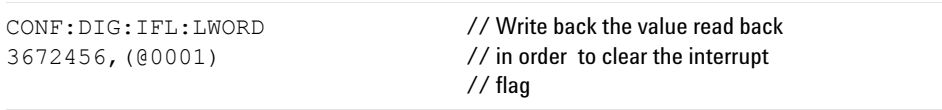

Any change of state on the input line before the individual Interrupt Flag is cleared would not be recognized as a new change of state. The user must clear the corresponding Interrupt Flag bits in order for the input lines to detect new edge on the input lines.

<span id="page-34-0"></span>A new service request will be issued only when all of these conditions are met:

- **1** Individual Interrupt enable bit is turned on
- **2** Corresponding positive and/or negative Edge Detection Enable bit is turned on
- **3** Master Edge Detection Enable bit (Bit 2) in Enable register is turned on
- **4** Edge Detection Interrupt Enable bit(Bit 0) in Service Request Enable register is turned on
- **5** A valid change of state occur

#### **Example:**

The following command segment configures digital input bit 1, channel 1 for positive edge detection. The individual Interrupt Flag must be cleared before the individual Interrupt Enable bit is turned on. Once the Interrupt Flag is cleared, the next positive edge will cause the module to set the Interrupt Flag

#### **2 Features and Functions**

again. The subsequent command enables the digital input bit 1, channel 1 interrupt. The last command turns on the master Edge Detection Enable bit to allow the Edge Detection Interrupt Flag to be updated to (bit 0) of Status Byte if Interrupt Flag for the corresponding enable input bit is 1. This interrupt could generate service request if bit- 0 of the Service Request Enable Register is set to 1. (\*SRE 1)

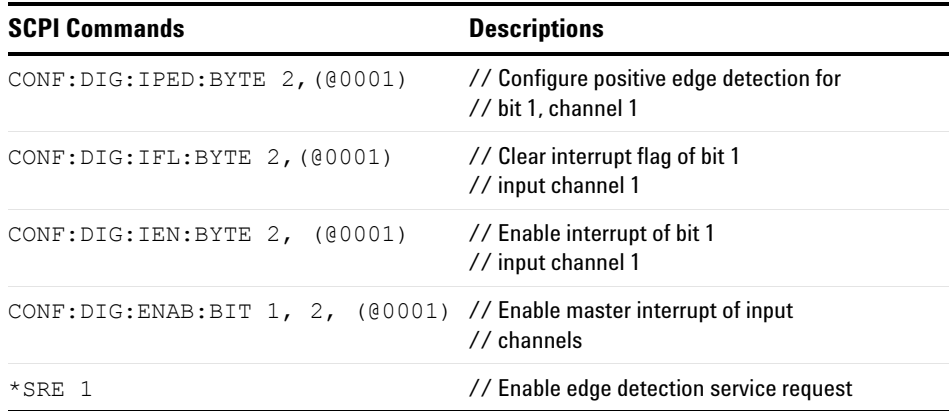

#### <span id="page-35-1"></span><span id="page-35-0"></span>**U2121A/U2123A Programmable Power-Up States**

The programmable power- up state is an important function that allows the user to pre- configure the state of all the output lines of the device to a desired state upon power up. This will place the application system to a known state when the USB device is powered up and configured.

<span id="page-35-2"></span>Agilent Diagnostic application tools or specific SCPI commands can be used to program the power- up states. If the value is not altered by the user, the power- up data will remain static once it is programmed. The power- up state will be stored in non- volatile memory in order to retain the data even after the device is powered down or unplugged from USB port.

**NOTE** The power-up state will only be updated when the device is configured by the USB Host (PC).

#### **Examples:**

**1** The following command configures an 8- bit hexadecimal pattern 0xA5 to output channels 1 and 2 of Power Up Data register on the device. The value will be stored in non- volatile memory of the module. The next time when the module is powered up, the value of 0xA5 will be written to the output channels 1 and 2.

CONF:DIG:PUD:BYTE #HA5, (@0001,0002)

**2** The following command configures an 16- bit decimal value 65535 to output channels 1 of Power Up Data register on the device. The value will be stored in non- volatile memory of the device. The next time when the module is powered up, the value of 65535 will be written to the output channels 1, which mean that all the lower 16 bits will be turned ON.

CONF:DIG:PUD:WORD 65535, (@0001)

### <span id="page-37-4"></span><span id="page-37-0"></span>**IVI-COM Drivers**

<span id="page-37-8"></span>The Agilent IVI- COM drivers simplify instrument control when you are working in a COM- compatible environment. IVI- COM allows you to programmatically control your instrumentation and make measurements while providing a greater degree of instrument interchangeability and code reuse. The Agilent IVI- COM drivers support the use of IntelliSense for even greater ease- of- use within a Microsoft development environment.

The Agilent IVI- COM driver supports all the U2100A Series DAQ (U2121A, U2122A, U2123A). The Agilent U2100A Firmware Revision: 1.0.0 is the minimum revision required for full driver functionality.

<span id="page-37-9"></span><span id="page-37-7"></span><span id="page-37-6"></span>An IVI- COM driver can program a particular set of instrument models. It implements an instrument- specific interface tuned to the capabilities of those models. The driver may also implement an IVI class- compliant interface which implements a limited set of functionality common to all instruments of the class. Instrument class- compliant interfaces are defined by the IVI Foundation. The application writer must choose whether to use the instrument- specific interface or the class- compliant interface.

The IVI inherent capabilities, through the IIviDriver interface, are available in both the instrument- specific interface and class- compliant interface. The general programming techniques are also the same.

#### <span id="page-37-3"></span><span id="page-37-1"></span>**Choosing Instrument-Specific Interface**

With this interface, you have the benefit of full access to the instrument's capabilities. All capabilities in the class- compliant interface are also covered by the instrument- specific interface, but you will find some capabilities in the instrument- specific interface that are not available through the class- compliant interface. You may also see some performance enhancements, as the driver can be tuned to use efficient programming methods for that particular instrument.

#### <span id="page-37-5"></span><span id="page-37-2"></span>**Choosing Class-Compliant Interface**

<span id="page-37-10"></span>By limiting your program to the class- compliant interface, you have the potential advantage of syntactic interchangeability. Hence, another IVI- COM driver (and instrument) which supports the same class could be substituted for the original driver, if the prior IVI- COM driver supports all the capability groups used in the original driver. In this case, the application will compile,

link, and execute without error. The test results, however, may be quite different because different instruments measure and generate signals differently. For more information on class- compliant interfaces and capability groups, visit www.ivifoundation.org.

#### <span id="page-38-1"></span><span id="page-38-0"></span>**Using Both Interfaces**

Generally, you gain no advantage from using both interfaces over using just the instrument- specific interface. However, if you can isolate the usage of the instrument- specific interface, however, you may see some advantages. Replacing the IVI- COM driver then involves fixing the syntactic incompatibilities in the isolated code.

Both IVI- C and IVI- COM drivers will be provided to users. The drivers can also be used in a variety of development environments. For more information on IVI, visit www.ivifoundation.org.

Below are the IVI- C and IVI- COM drivers provided:

- $\vee$  AgilentVEE support through COM mechanism using IVI-COM
- $\checkmark$  Visual Basic 6 support through COM mechanism using IVI-COM
- $\checkmark$  C++ support through COM mechanism using IVI-COM
- ✔ Visual Basic 7 support through COM Interop mechanism using IVI- COM
- $\vee$  C# support through COM Interop mechanism using IVI-COM
- ✔ National Instruments LabVIEW support through COM mechanism using IVI- COM
- $\checkmark$  LabWindows support through IVI-C

Features in the *Agilent DIO Diagnostics Application* software allow users to perform the following:

- $\vee$  Configure the various settings of the instrument
- $\vee$  Perform simple diagnostics on the instrument
- $\vee$  Set certain non-volatile features on the instrument

#### **2 Features and Functions**

Other features include the following:

- $\checkmark$  Triggering digital output signals
- $\checkmark$  Monitoring digital input signals
- $\checkmark$  Setting watchdog timer
- $\vee$  Configuring digital change detection
- $\checkmark$  Setting power- up states (for non-volatile feature)

<span id="page-39-2"></span>The Agilent firmware update utility is provided to allow users to update firmware on instruments. Update is made available through Agilent Developer Network (ADN) website:

www.agilent.com/find/adn

#### <span id="page-39-1"></span><span id="page-39-0"></span>**Programming Environments**

An IVI- COM driver works well in a variety of application development environments (ADEs) below:

- $\blacktriangleright$  Agilent VEE
- $\vee$  Microsoft<sup>®</sup> Visual Basic<sup>®</sup> 6
- $\checkmark$  Visual Studio C++
- ✔ Visual Basic 7
- $\vee$  C#
- $\checkmark$  National Instruments LabVIEW
- $\vee$  ANSI-C and National Instruments LabWindows

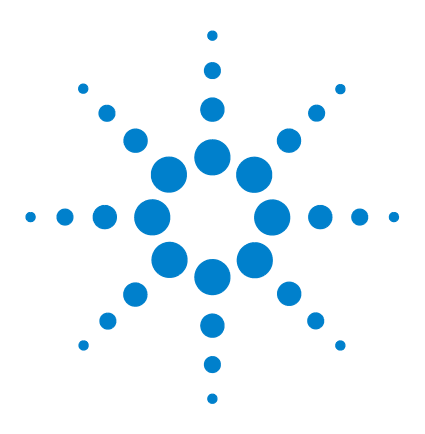

<span id="page-40-0"></span>**3**

**Agilent U2100A Series Digital IO, 32-Terminal User's Guide**

# **Installing U2100A Series DAQ**

[Receiving and Unpacking Unit](#page-41-2) 30 [Shipment Contents](#page-41-3) 30 [System Requirements](#page-42-1) 31 [Installing Agilent IO Libraries Suite](#page-43-5) 32 [Installing Agilent U2121 Software](#page-43-4) 32 **•** [Agilent U2121 IVI Driver](#page-43-3) 32 **•** [Agilent DIO Diagnostics Application](#page-45-1) 34 [Connecting the U2100A Series DAQ](#page-47-3) 36 [Installation Troubleshooting](#page-47-2) 36 [Changing Your Installation or Removing Agilent U2121 Software](#page-48-3) 37 **•** [Agilent U2121 IVI Driver](#page-48-4) 37 **•** [Agilent DIO Diagnostics Application](#page-48-5) 37 [Communicating with U2100A Series DAQ](#page-49-3) 38 [Keeping Your Software Up To Date](#page-49-2) 38 [Websites](#page-50-1) 39

This chapter includes steps and descriptions on how to install the U2100A Series DAQ, Agilent U2121 IVI Driver and Agilent DIO Diagnostics Application software.

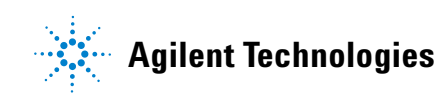

#### <span id="page-41-2"></span>**3 Installing U2100A Series DAQ**

### <span id="page-41-0"></span>**Receiving and Unpacking Unit**

<span id="page-41-4"></span>Be sure to carefully inspect the shipment cartons for damage prior to opening them. Inspect the contents of the shipment to verify that you have received all the items listed in the *'Shipment Contents'* below. If anything is missing, contact your nearest Agilent Technologies Sales Office. If the shipment is damaged, contact the carrier, then contact the nearest Agilent Technologies Sales Office.

#### **Agilent Sales and Service Offices**

<span id="page-41-5"></span>To obtain warranty, service or technical support assistance, you can contact Agilent Technologies at the following telephone numbers:

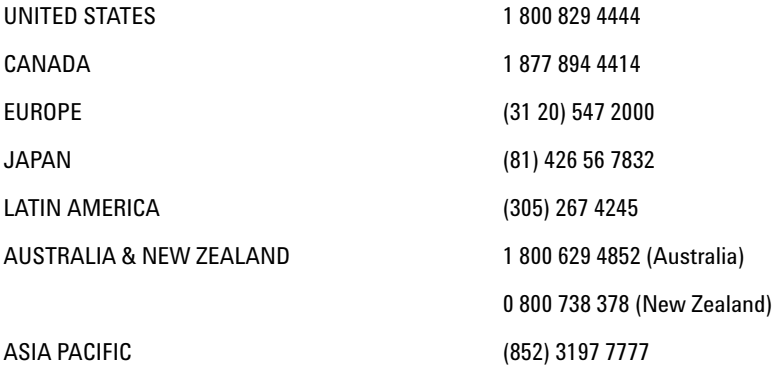

Or contact Agilent worldwide through the following Web link: www.agilent.com/find/assist

### <span id="page-41-3"></span><span id="page-41-1"></span>**Shipment Contents**

Before you install the U2100A Series DAQ, you should inspect your shipment contents. The U2100A Series DAQ package is inclusive of the following items:

✔ U2121A/U2122A/U2123A USB Digital IO Module

 $\vee$  USB Interface Cable

 $\sqrt{\ }$  Terminal Blocks - 4 pcs

- $\nu$  DIN Rail Clamp 2 pcs
- $\blacktriangleright$  Agilent U2100A Series Digital IO, 32- Terminal Quick Start Guide
- ✔ Product Reference CD- ROM
- ✔ Agilent IO Libraries Suite CD- ROM

### <span id="page-42-1"></span><span id="page-42-0"></span>**System Requirements**

<span id="page-42-2"></span>Before installing the *Agilent U2121 Software*, you need to make sure your PC meets the minimum system requirements as listed below:

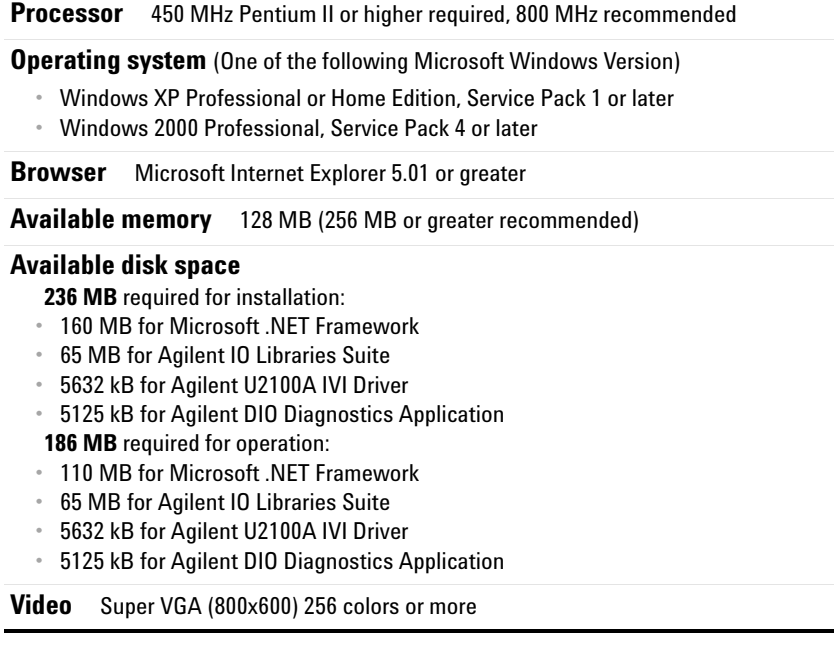

**NOTE** You must have Administrator privileges to install the *Agilent U2121 Software*.

#### <span id="page-43-5"></span>**3 Installing U2100A Series DAQ**

### <span id="page-43-2"></span>**Installing Agilent IO Libraries Suite**

<span id="page-43-6"></span>Before you begin installation, check for previously installed Agilent IO Libraries software. If a version of the Agilent IO Libraries Suite is installed on your PC, an IO icon is displayed on the Windows taskbar. Click on the icon and select **About Agilent IO Control** to view the version installed.

**NOTE** You will have to install the Agilent IO Libraries Suite first before installing the *Agilent U2121 Software.*  The Agilent IO Libraries Suite, version 14.2.8931 or later is recommended. Whenever possible, you should use the latest version of the Agilent IO Libraries Suite. See the *Agilent IO Libraries Getting Started Guide* on your *Automation-Ready CD* for a full description of installation options and installation troubleshooting information.

> If the Agilent IO Libraries Suite has not been installed on your PC, follow the installation steps below to install the Agilent IO Libraries Suite software:

- **1** Disconnect any USB instrument that is connected to your PC.
- **2** Insert the *Automation- Ready CD* into your CD- ROM drive. Wait a few seconds for the auto- run window to appear.
- **3** If the auto- run window does not appear automatically, do the following:
	- **a** Click **Start > Run** (on Windows **Start** menu)
	- **b** Type <drive>:\autorun\auto.exe, where <drive> is your CD drive alphabet.
- **4** When the auto- run window appears, follow the instructions on that window to install the Agilent IO Libraries Suite.

### <span id="page-43-4"></span><span id="page-43-0"></span>**Installing Agilent U2121 Software**

There are two software available for installation:

#### <span id="page-43-3"></span><span id="page-43-1"></span>**Agilent U2121 IVI Driver**

- **1** Verify that your PC meets the minimum system requirements. (See *'System Requirements'* on [page 31.](#page-42-1))
- **2** Close all other applications on your PC.
- **3** Insert the *Agilent USB Digital IO, 32- Terminal U2100A Series Product Reference CD* into the CD- ROM drive of your PC.
	- **a** Wait for a few seconds for the auto- run window to appear.
	- **b** If the auto- run window does not appear automatically, click **Start > Run**, then type <drive>:\autorun.exe, where <drive> is your CD drive alphabet.
- **4** When the auto- run window appears, click **IVI Driver** once, and wait for the Installation Dialog to appear.
- **5** When the Installation Dialog appears, click **Next** to begin the IVI Driver installation.
- **6** Read the License Agreement(s). To accept the terms, click on the radio button labeled **I accept the terms of the license agreement** then click **Next** to continue.
- **7** When the **Setup Type** dialog box appears, as shown below, clicking **Install**  will install all features for your configuration in standard locations on your PC.

![](_page_44_Picture_8.jpeg)

**8** If you choose a **Custom** setup, the **Select Features** dialog box will appear.

- **a** Click on any feature in the list to see the feature's description and space requirement. It is recommended that you install the sample programs if you plan to program with the IVI driver. However, you may omit this recommendation to save space.
- **b** Select the check box for each feature to be installed. Clear the check box to omit the feature selection.
- **c** Click **Next**.
- **9** When the **Ready to Install** dialog box appears, click **Install** to confirm your choices and begin copying files.
- **10** When the **Complete** dialog box appears, click **Finish**.

#### <span id="page-45-1"></span><span id="page-45-0"></span>**Agilent DIO Diagnostics Application**

- **1** Verify that your PC meets the minimum system requirements. (See *'System Requirements'* on [page 31.](#page-42-1))
- **2** Close all other applications on your PC.
- **3** Insert the *Agilent USB Digital IO, 32- Terminal U2100A Series Product Reference CD* into the CD- ROM drive of your PC.
	- **a** Wait for a few seconds for the auto- run window to appear.
	- **b** If the auto- run window does not appear automatically, click **Start > Run**, then type <drive>:\autorun.exe, where <drive> is your CD drive alphabet.
- **4** When the auto- run window appears, click **Application**, and wait for the **Installation** dialog box to appear.
- **5** When the **Installation** dialog box appears, click **Next** to begin the **Agilent DIO Diagnostics Setup**.
- **6** Read the License Agreement(s). To accept the terms, click on the radio button labeled **I accept the terms of the license agreement** then click **Next** to continue.

**7** When the **Setup Type** dialog box appears, as shown below, click **Install** or **Custom**. The **Install** setup installs all the features for your configuration in standard locations on your PC.

![](_page_46_Picture_2.jpeg)

- **8** If you choose a **Custom** setup, the **Select Features** dialog box will appear.
	- **a** Click on any feature in the list to see the feature's description and the space requirement.
	- **b** Select the check box for each feature to be installed. Clear the check box to omit the feature selection.
	- **c** Click **Browse** to select the specific destination folder for the application.
	- **d** Click **Next**.
- **9** When the **Install Confirmation** dialog box appears, click **Install** to confirm your choices and begin copying files.
- **10** When the **Complete** dialog box appears, click **Finish**.

### <span id="page-47-3"></span><span id="page-47-1"></span>**Connecting the U2100A Series DAQ**

After the Agilent IO Libraries Suite, Agilent DIO Diagnostics Application software, and the Agilent U2121 IVI Driver have been installed, you can start the U2100A Series DAQ installation. The steps include:

- **1** Unpack the USB Digital IO Module (U2121A/U2122A/U2123A).
- **2** Connect the upstream USB port of the Agilent U2100A Series DAQ to any PC USB downstream port (USB 1.1/2.0) with the bundled USB Cable.
- **3** The device is USB bus- powered and does not require any external power for the internal circuitry of the device.
- <span id="page-47-4"></span>**4** After the device is connected, the yellow USB power indicator will blink a few times to show that the module is being powered up.
- **5** Windows will prompt for the device driver installation if the device is plugged in for the first time to that particular USB downstream port.
- **6** The USB power indicator will always be on after the device driver is successfully installed.

<span id="page-47-2"></span>

**NOTE** External power supply is only applicable for external load.

### <span id="page-47-0"></span>**Installation Troubleshooting**

If you encounter problems while installing the *Agilent U2121 Software*, the following steps may help.

- **1** Close or cancel all Installation dialogs and other *Agilent U2121 Software* windows. Exit all other applications on your system.
- **2** Browse the autorun folder of your *Product Reference CD* and double- click to run **autorun.exe**. This restarts the installation process.
- **3** If you see the standard Installation dialog, step through the installation process as described in this chapter.
- **4** If you see **Modify**, **Repair**, and **Remove** options, select **Repair**. This will reinstall all installed features of *Agilent U2121 Software*. If this does not solve the problem, select **Remove**, then reinstall the product.

### <span id="page-48-3"></span><span id="page-48-0"></span>**Changing Your Installation or Removing Agilent U2121 Software**

#### <span id="page-48-4"></span><span id="page-48-1"></span>**Agilent U2121 IVI Driver**

- **1** Click **Start > Control Panel > Add or Remove Programs**
- **2** Select **Agilent U2121 IVI Driver 1.0.8.0**
- **3** If you click **Change**, select the action you want to take:
	- **• Modify**: Adds, replaces, or removes selected features
	- **• Repair**: Reinstalls all features that are currently installed
	- **• Remove**: Removes the product from your PC
- **4** If you click **Remove**, a **Confirmation** dialog will appear. Click **Yes** to remove the product from your PC.

#### <span id="page-48-5"></span><span id="page-48-2"></span>**Agilent DIO Diagnostics Application**

- **1** Click **Start > Control Panel > Add or Remove Programs**
- **2** Select **Agilent DIO Diagnostics Application 1.0**
- **3** If you click **Change**, select the action you want to take:
	- **• Repair**: Reinstalls all features that are currently installed
	- **• Remove**: Removes the product from your PC
- <span id="page-48-6"></span>**4** If you click **Remove**, a **Confirmation** dialog will appear. Click **Yes** to remove the product from your PC.

**NOTE** USING THE LICENSED MATERIALS INDICATES YOUR ACCEPTANCE OF THE LICENSE TERMS. IF YOU<br>NOTE And all the second accept to all of these terms, you may return any unior the licenser. DO NOT AGREE TO ALL OF THESE TERMS, YOU MAY RETURN ANY UNOPENED LICENSED MATERIALS FOR A FULL REFUND. IF THE LICENSED MATERIALS ARE BUNDLED OR PRE-LOADED WITH ANOTHER PRODUCT, YOU MAY RETURN THE ENTIRE UNUSED PRODUCT FOR A FULL REFUND.

### <span id="page-49-3"></span><span id="page-49-1"></span>**Communicating with U2100A Series DAQ**

<span id="page-49-4"></span>You can use either the Agilent U2121 IVI Driver or SCPI commands (in any programming environment) to communicate with the U2100A. However, Agilent has designed drivers that work best in recommended environments as shown in the table below. To install drivers and their associated Help files, refer to the *Agilent USB Digital IO, 32- Terminal U2100A Series Product Reference CD- ROM*, which is bundled with the *Agilent U2100A Series Digital IO, 32- Terminal User's Guide*. This CD- ROM also contains a collection of sample programs for your reference.

![](_page_49_Picture_102.jpeg)

### <span id="page-49-2"></span><span id="page-49-0"></span>**Keeping Your Software Up To Date**

Web resource for the latest software: www.agilent.com/find/U2100A

This website includes firmwares, IVI drivers and Application software for the U2100A Series DAQ products.

### <span id="page-50-1"></span><span id="page-50-0"></span>**Websites**

<span id="page-50-2"></span>More information about IVI- COM drivers is available on the Agilent website and worldwide Web.

- Agilent Technologies IVI- COM [www.agilent.com/find/ivi- com](http://www.agilent.com/find/ivi-com)
- Agilent Developer Network (Knowledge Library, Forums, Downloads, Support)
	- www.agilent.com/find/adn
- Introducing IVI- COM Drivers www.agilent.com/find/adnivicominfo
- IVI- COM Briefs and Papers www.agilent.com/find/adnivicompapers
- IVI- COM Drivers and Components Downloads www.agilent.com/find/adnivicomdrivers
- Drivers and Software Downloads www.agilent.com/find/adndownloads
- Agilent IO Libraries Suite www.agilent.com/find/iolibsforivicom
- Agilent Test & Measurement Software and Connectivity www.agilent.com/find/connectivity
- Agilent Technologies Home Page www.agilent.com
- IVI Foundation www.ivifoundation.org
- MSDN Online www.msdn.microsoft.com
- U2100A Driver Updates www.agilent.com/find/U2100A

### **3 Installing U2100A Series DAQ**

![](_page_52_Figure_0.jpeg)

**Agilent U2100A Series Digital IO, 32-Terminal User's Guide**

# <span id="page-52-0"></span>**Pin Connections**

[IO Descriptions](#page-53-1) 42 [U2100A Series Functional Block Diagram](#page-54-2) 43 [Pin Assignments](#page-55-2) 44 [Circuit Diagrams](#page-58-3) 47 **•** [Input Equivalent Circuit](#page-58-4) 47 **•** [Input Example Circuit](#page-59-2) 48 **•** [Output Equivalent Circuit](#page-62-2) 51

**•** [Output Example Circuit](#page-63-2) 52

This chapter focuses on detailed connector layout and pin assignment description of all the U2100A Series DAQ. There is also information on input and output terminal equivalent circuits with some application examples.

![](_page_52_Picture_6.jpeg)

### <span id="page-53-1"></span><span id="page-53-0"></span>**IO Descriptions**

<span id="page-53-3"></span>The Agilent U2121A, U2122A, and U2123A have five main connectors as depicted in the [Figure 1,](#page-20-2) inclusive of one USB - B type connector and four terminal blocks for IO connection.

<span id="page-53-4"></span><span id="page-53-2"></span>This chapter will discuss more on the terminal blocks connection and application examples. The terminal blocks provided with the products are the pluggable type (3.5 mm pitch) terminal blocks which greatly ease wiring effort and installation. Each terminal block has 10 connection points inclusive of eight IO and two connection points allocated for external GND (V–) or return path. In other words, every terminal block is defined as a single channel with eight IO terminal connections. See Figure 3 - Figure 5.

All the external GND (V–) are common and connected together internally. The external GND (V–) act as a return path or reference for external application system. There are altogether eight external GND (V–) terminals on the USB digital IO device. Users need to ensure to connect the application system GND or return path to the external GND (V–) terminal.

**NOTE** Each of the input and output terminal is not configurable.

Each of the respective series comes with dedicated input and output terminals as follow:

- **U2121A** 16- Terminal Digital Input & 16- Terminal Digital Output (Figure 3)
- **U2122A** 32- Terminal Digital Input (Figure 4)
- **U2123A** 32- Terminal Digital Output (Figure 5)

<span id="page-54-2"></span>![](_page_54_Figure_1.jpeg)

## <span id="page-54-0"></span>**U2100A Series Functional Block Diagram**

<span id="page-54-1"></span>**Figure 2** U2100A Series Functional Block Diagram

<span id="page-55-2"></span><span id="page-55-0"></span>**Pin Assignments**

![](_page_55_Figure_2.jpeg)

<span id="page-55-1"></span>**Figure 3** U2121A Pin Assignment

![](_page_56_Figure_1.jpeg)

<span id="page-56-0"></span>**Figure 4** U2122A Pin Assignment

|                                                                                                    |                                                                                                    |  |                                                                                                    | <b>USB Port</b>                                                                                                    |
|----------------------------------------------------------------------------------------------------|----------------------------------------------------------------------------------------------------|--|----------------------------------------------------------------------------------------------------|----------------------------------------------------------------------------------------------------|
|                                                                                                    |                                                                                                    |  |                                                                                                    | LED                                                                                                    |
| O <sub>1</sub><br>O <sub>2</sub><br>O <sub>3</sub><br>O <sub>4</sub><br>O <sub>5</sub><br>O <sub>6</sub><br>O7<br>O <sub>8</sub><br>V-<br>V-<br>O <sub>9</sub><br>O10<br>O11<br>O12<br>O13<br>O14<br>O15<br>O16<br>V-<br>V- | 2<br>3<br>4<br>5<br>6<br>7<br>8<br>9<br>10<br>11<br>12<br>13<br>14<br>15<br>16<br>17<br>18<br>19<br>20 |  | 21<br>22<br>23<br>24<br>25<br>26<br>27<br>28<br>29<br>30<br>31<br>32<br>33<br>34<br>35<br>36<br>37<br>$\overline{38}$<br>39<br>40 | O17<br>O18<br>O19<br>O20<br>O <sub>21</sub><br>O22<br>O23<br>O <sub>24</sub><br>V-<br>V-<br>O <sub>25</sub><br>O <sub>26</sub><br>O27<br>O28<br>O29<br>O30<br>O31<br>O32<br>V-<br>V- |
|                                                                                                    |                                                                                                    |  |                                                                                                    |                                                                                                    |

<span id="page-57-0"></span>**Figure 5** U2123A Pin Assignment

## <span id="page-58-3"></span><span id="page-58-0"></span>**Circuit Diagrams**

### <span id="page-58-4"></span><span id="page-58-1"></span>**Input Equivalent Circuit**

The input terminal is active low. When a logic level low is applied at the terminal point  $(\leq$ Vil), the terminal will source current.

![](_page_58_Figure_4.jpeg)

<span id="page-58-2"></span>**Figure 6** Input Equivalent Circuit

### **4 Pin Connections**

![](_page_59_Figure_1.jpeg)

<span id="page-59-2"></span><span id="page-59-0"></span>**Input Example Circuit**

<span id="page-59-1"></span>**Figure 7** Input Example using Proximity Sensor

![](_page_60_Figure_1.jpeg)

<span id="page-60-0"></span>**Figure 8** Input Example using Limit Switch

### **4 Pin Connections**

![](_page_61_Figure_1.jpeg)

<span id="page-61-0"></span>**Figure 9** Input Example using TTL Logic

#### <span id="page-62-2"></span><span id="page-62-0"></span>**Output Equivalent Circuit**

The output terminal is active low. When activated with logic level 1, the driver will drive output terminal point low  $(\leq$  Vol) and the terminal will sink current.

![](_page_62_Figure_3.jpeg)

<span id="page-62-1"></span>**Figure 10** Output Equivalent Circuit

### **4 Pin Connections**

![](_page_63_Figure_1.jpeg)

<span id="page-63-2"></span><span id="page-63-0"></span>**Output Example Circuit**

<span id="page-63-1"></span>**Figure 11** Output Example using Incandescent Lamp

![](_page_64_Figure_1.jpeg)

<span id="page-64-0"></span>**Figure 12** Output Example using Relay

### **4 Pin Connections**

![](_page_65_Figure_1.jpeg)

<span id="page-65-0"></span>**Figure 13** Output Example using TTL Logic

## <span id="page-66-0"></span>**Index**

### **A**

active low input [16](#page-27-8) active low output [16](#page-27-9) Agilent firmware update utility [28](#page-39-2) Agilent IO Libraries software [32](#page-43-6) Agilent Technologies Sales Office [30](#page-41-4) application examples [42](#page-53-2)

### **C**

Connector Pin Labeling 9 connectors [42](#page-53-3)

### **D**

Digital [6](#page-17-4) Digital IO [6](#page-17-4) digital signals [6](#page-17-5) DIN Rail Clamp [9](#page-20-5) DIN Rail Clamp Slot [8](#page-19-0)

### **E**

edge detection input lines [21](#page-32-2) Environmental Requirements [ix](#page-8-2)

#### **F**

fail-safe [16](#page-27-10) filter [18](#page-29-2) Filter Timer Register Value [19](#page-30-2)

#### **G**

glitches [18](#page-29-3) Grommet [8](#page-19-1)

## **H**

Help files [38](#page-49-4)

#### **I**

input voltage range [12](#page-23-2) Instrument class-compliant interface [26](#page-37-6) instrument-specific interface [26](#page-37-7) IntelliSense [26](#page-37-8) Interrupt Enable register [21](#page-32-3) IVI Foundation [26](#page-37-9)

**L** LICENSE TERMS [37](#page-48-6) logic state [17](#page-28-0)

### **M**

Markings [8](#page-19-2) Model & Serial Number Label [8](#page-19-3)

### **N**

Name Plate [6](#page-17-6) negative edge [21](#page-32-4) new edge [22](#page-33-0) non-volatile memory [25](#page-35-2)

### **P**

Pin Assignment Diagram [8](#page-19-4) Pin Number [6](#page-17-7) Plastic Casing [6](#page-17-8), [7](#page-18-0) Pollution Degree [ix](#page-8-3) positive edge [21](#page-32-5) Product Specifications [14](#page-25-0) pulses [18](#page-29-4)

#### **R** Removable Cover [8](#page-19-5)

#### **S**

Safety Symbols [vi](#page-5-0) SCPI commands [11](#page-22-1) service request [23](#page-34-0) single write command [22](#page-33-1) Status Byte [21](#page-32-6) syntactic interchangeability [26](#page-37-10) system requirements [31](#page-42-2)

### **T**

Terminal Block [6](#page-17-9), [7](#page-18-1), [8](#page-19-6) terminal blocks connection [42](#page-53-4) timeout [17](#page-28-1)

#### **U**

U2121A [12](#page-23-3) U2122A [12](#page-23-4) U2123A [12](#page-23-5) USB [12](#page-23-6) USB Full Speed [12](#page-23-6) USB Interface Cable [9](#page-20-6) USB Interface Connector [7](#page-18-2) USB Power Indicator [7](#page-18-3) USB power indicator [36](#page-47-4) USBTMC USB488 1.0 [12](#page-23-7)

#### **W**

warranty [30](#page-41-5) warranty service iii watchdog timer [16](#page-27-11) worldwide Web [39](#page-50-2)

### **www.agilent.com**

#### **Contact us**

To obtain service, warranty or technical support assistance, contact us at the following phone numbers:

![](_page_67_Picture_106.jpeg)

Or visit Agilent worlwide web at: [www.agilent.com/find/assist](http://www.agilent.com/find/assist)

Product specifications and descriptions in this document subject to change without notice.

© Agilent Technologies, Inc. 2007

Printed in Malaysia First Edition, March 30 2007

U2121-90002

![](_page_67_Picture_9.jpeg)